# **User Guide**

Verizon 5G Home Router

## **Federal Communication Commission Interference Statement**

This device complies with Part 15 of the FCC Rules. Operation is subject to the following two conditions: (1) This device may not cause harmful interference, and (2) this device must accept any interference received, including interference that may cause undesired operation.

This equipment has been tested and found to comply with the limits for a Class B digital device, pursuant to Part 15 of the FCC Rules. These limits are designed to provide reasonable protection against harmful interference in a residential installation. This equipment generates, uses and can radiate radio frequency energy and, if not installed and used in accordance with the instructions, may cause harmful interference to radio communications. However, there is no guarantee that interference will not occur in a particular installation. If this equipment does cause harmful interference to radio or television reception, which can be determined by turning the equipment off and on, the user is encouraged to try to correct the interference by one of the following measures:

- Reorient or relocate the receiving antenna.
- Increase the separation between the equipment and receiver.
- Connect the equipment into an outlet on a circuit different from that to which the receiver is connected.
- Consult the dealer or an experienced radio/TV technician for help.

FCC Caution: Any changes or modifications not expressly approved by the party responsible for compliance could void the user's authority to operate this equipment.

This transmitter must not be co-located or operating in conjunction with any other antenna or transmitter.

Operations in the 5.15-5.25GHz band are restricted to indoor usage only.

## **Radiation Exposure Statement**

This equipment complies with FCC radiation exposure limits set forth for an uncontrolled environment. This equipment should be installed and operated with minimum distance 29cm between the radiator & your body.

## **Safety Warnings**

## Adapter

Do not use any other power adapter except the one that accompanies this unit or a power adapter identified in the list below.

Use of another adapter could result in damage to the unit.

The following power adapter is qualified for use with this Verizon 5G Home Router.

This unit must be powered by FSP, model FSP120-AWAN3-W or equivalent UL listed power source rated @ output 54Vdc, Minimum 2.0A.

## **Battery**

Do not use any other battery. Risk of explosion if battery is replaced by an incorrect type. To prevent electrical shock, please do not open the cover.

The following battery is qualified for use with this Verizon 5G Home Router.

Joules Miles Co., Ltd, model BTY-LRV5000 (3.6Vdc, 2280mAh, 8.208Wh)

## **Table of Contents**

| CHAPTE                    | ER 1 INTRODUCTION                  | 1  |
|---------------------------|------------------------------------|----|
| 1.1                       | PACKAGE CONTENTS                   | 1  |
| 1.2                       | System Requirements                | 1  |
| 1.3                       | FEATURES                           | 1  |
| 1.4                       | GETTING TO KNOW THE ROUTER         | 2  |
| СНАРТЕ                    | ER 2 CONNECTING THE ROUTER         | 4  |
| 2.1                       | SETTING UP THE ROUTER              | 4  |
| 2.2                       | CONFIGURING THE ROUTER             | 4  |
| 2.3                       | CONNECTING OTHER DEVICES           | 5  |
| 2.4                       | Home Page/Main Section             | 6  |
| СНАРТЕ                    | ER 3 SETTING UP A WIRELESS NETWORK | 9  |
| 3.1                       | Wireless Status                    | 9  |
| 3.2                       | 5 GHz Wi-Fi                        | 10 |
| 3.3                       | 2.4 GHz Wi-Fi                      |    |
| 3.4                       | GUEST WI-FI                        | 14 |
| СНАРТЕ                    | ER 4 CONNECTED DEVICES             | 16 |
| 4.1                       | DEVICES CONNECTED TO YOUR ROUTER   | 16 |
| 4.2                       | RESTRICTIONS                       | 17 |
| СНАРТЕ                    | ER 5 CONFIGURING SYSTEM SETTINGS   | 18 |
| 5.1                       | GENERAL INFORMATION                | 18 |
| 5.2                       | HISTORY LOG                        |    |
| 5.3                       | PHONE SETTINGS                     |    |
| 5.4                       | Backup & Restore                   |    |
| 5.5                       | LAN SETTINGS                       |    |
| 5.6                       | APN SETTINGS                       |    |
| 5.7                       | PORT FORWARDING                    |    |
| CHAPTE                    | ER 6 USING PARENTAL CONTROLS       | 28 |
| CHAPTER 7 HELP            |                                    | 30 |
| CHAPTER 8 TROUBLESHOOTING |                                    | 31 |
| APPENI                    | 33                                 |    |

## Chapter 1 Introduction

This chapter includes a list of items included with the Router, the minimum system requirements for using the Verizon 5G Home Router, and an overview of the Router's features.

## 1.1 Package Contents

The product package should contain the following items:

- Verizon 5G Home Router
- AC adapter
- Power cord
- Ethernet cable
- Rechargeable battery

## 1.2 System Requirements

The Verizon 5G Home Router requires the following systems and software:

- Computers with Ethernet capability
- TCP/IP network protocol installed on each computer

## 1.3 Features

- Twenty four hours standby time for the battery
- Remote Device Management/FOTA/OMADM
- Administration website
- REST API
- WAN port with PSE 60W support on CPE

## 1.4 Getting to Know the Router

This section contains a short description of LED indicators on the Router's front panel, and the ports and buttons on its rear panel.

#### Front Panel/LED lights

The front panel of the Router features six LEDs.

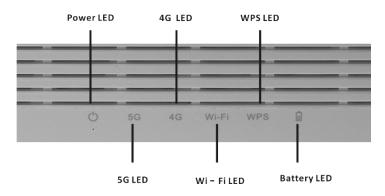

#### Power LED

The Power LED indicates the Router's status. If the Power LED glows green, the Router is on. If the Power LED is amber, there is a malfunction, hardware failure, or a boot error.

## 5G LED

If the 5G LED glows green, the Router can communciate to servers via 5G. If the 5G Connectivity LED is amber, there is no 5G connectivity and the Router will switch to 4G fallback mode if 4G is available.

#### 4G LED

When the 4G LED glows green, the Router can communicate to servers via 4G. When the LED is amber, there is no 4G signal. When it blinks amber, a SIM card is missing or invalid.

#### Wi-Fi LED

The Wi-Fi LED glows green when the Router is transmitting a Wi-Fi signal. The LED glows amber to indicate Wi-Fi radio error. When the LED is off, the Router is not transmitting a Wi-Fi signal.

#### WPS LED

The WPS LED blinks green to indicate that the WPS button has been pressed and pairing is active. When pairing is successful, the LED will glow green. When the LED glows amber, there is a pairing error. The LED is off when WPS is not in use.

#### Battery LED

When the Battery LED glows green, the Router is plugged in and charging on AC power. The LED glows amber when the Router is on battery power, and battery life is between 25% and 100%. The LED blinks amber when battery life is below 25%. The LED turns off when the battery is depleted or removed.

#### **Rear Panel**

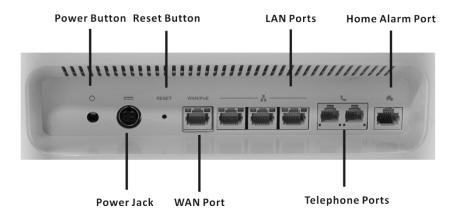

#### Power Button

Press this button to turn the Router on or off.

**Note:** It is essential to keep the power button on to enable the VoLTE feature and E911. If you turn off the Router by pressing the power button, be sure to wait for approximately five seconds before turning on the device again. Failing to do so could disrupt the power supply to the 5G CPE. (PSE will continue to supply power when the power button is not pressed.)

#### **Reset Button**

To reset the Router, press and hold this button for approximately 1–10 seconds. To perform a factory reset, press and hold this button for over 10 seconds.

#### **LAN Ports**

The three LAN Ports enable you to connect devices to the Router via Ethernet cables.

#### Home Alarm Port

This feature will be available soon.

#### Power Jack

The Power Jack connects the Router to an electrical outlet via the power cord.

## WAN Port

The WAN Port connects the Router to the 5G CPE using an Ethernet cable. To power off the 5G CPE, unplug the Ethernet cable from this port.

#### Telephone Ports

This feature will be available soon.

# Chapter 2 Connecting the Router

This section describes Router set up and configuration.

## 2.1 Setting up the Router

- 1 Unbox the Router, AC adaptor, and power cord.
- 2 Connect the AC adapter to the power cord.
- 3 Plug the power cord into an electrical outlet, then connect the adapter to the power jack on the back of the Router.
- 4 Press the power button to turn on the Router.
- During initialization, the Power LED on the front of the Router will glow amber for approximately 35 seconds before it turns green. Wait for one minute until the initialization finishes before proceeding to Step 6. It takes at least three minutes for the Router to boot up.
- 6 Plug an Ethernet cable into one of the LAN ports on the back of the Router.
- Power up a computer, then plug the other end of the Ethernet cable into an Ethernet port on the computer.

## 2.2 Configuring the Router

- Open a web browser on the computer that is connected to the Router. In the address text box, type 192.168.0.1 or http://my.router in the address bar, then press Enter on the computer's keyboard.
- 2 The following Login screen will appear.

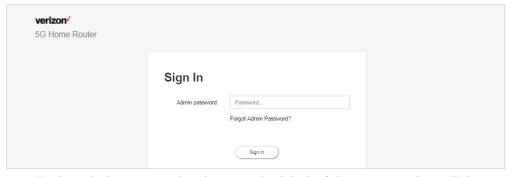

3. Type in the admin password written on the label of the Router. Then click **Sign In**. The Router is now configured.

**Note:** We recommend that you change the password for greater system security. Please access the administration website and click **Admin Settings** on the drop-down menu on the top right of the administration website's **Home** page.

## 2.3 Connecting Other Devices

The Router can connect to other devices via Ethernet and via wireless connection.

#### Ethernet

- 1. Take an Ethernet cable and plug one end into one of the Ethernet ports on the back of the Router.
- 2. Plug the other end of the Ethernet cable into an Ethernet port on the device.
- 3. Repeat these steps to connect other devices to the Router via Ethernet.

#### Wireless

- 1. Ensure that the devices to be connected wirelessly to the Router have Wi-Fi capability.
- 2. Make sure the devices use the same SSID and password as the Router by launching the devices' wireless application.
- 3. Make sure the Wi-Fi LED on the front of the Router glows green.
- 4. Enter the SSID and password displayed on the label on the bottom of the Router in the devices' wireless settings and click Save.

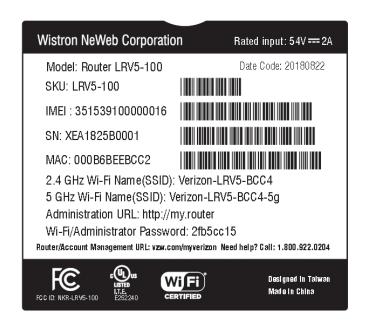

5. Make sure the changes are successfully applied by surfing the Internet using the connected devices.

## 2.4 Home Page/Main Section

After logging in, the Router **Home** screen appears.

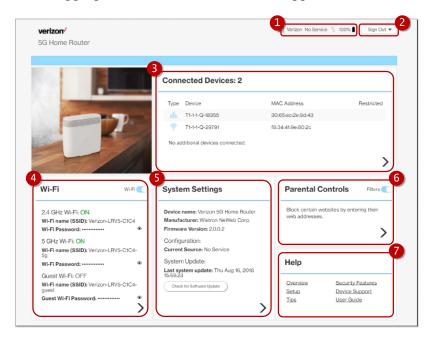

In the upper right panel of the screen, **Connected Devices** presents a list of devices that are currently connected to the Router. Below that, the screen is divided into three columns: **Wi-Fi** on the left, **System Settings** in the middle, and **Parental controls** and **Help** on the right.

## 1. General information icons

This section displays four icons to indicate (from left to right) 4G signal strength, carrier information, data transfer direction, and battery life.

Note: The red cross on the battery icon indicates that battery level is below 25%, or no battery is inserted.

#### 2. Drop-down menu

The drop-down menu includes selections such as **Admin Settings**, **My Verizon**, **Restart 5G Home Router**, and **Sign Out**.

#### **Admin Settings**

The Change Admin Password section enables you to change the Admin password that is used to sign in to the Router's administration website. Type the admin password in the New Admin password field, then type the admin password again in the Admin password confirmation field. Click **Change Password** to apply the settings.

In the Security Questions section, you can choose three security questions then enter the answer for each question. If a user forgets his/her admin password, one of the questions will be used to change the admin password. Click **Save** to save your

changes. Click **Close** to close the Admin Settings window.

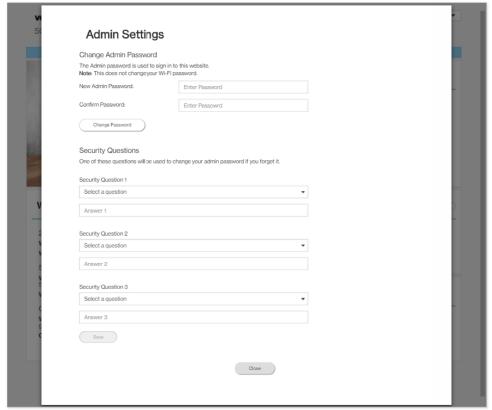

## My Verizon

You will be directed to <u>My Verizon</u>, where you can manage your account online. With My Verizon, you can also pay your bill, check your usage, swap SIM cards, and view your order status.

#### Restart 5G Home Router

To restart the Router, click the drop-down arrow and select **Restart 5G Home Router**. A window will appear on the screen. Click **Restart** to restart the Router.

#### Sign Out

Click Sign Out to sign out from the Router.

#### 3. Connected Devices

This section displays information of connected devices, including the connection type, device name, MAC address, and whether the device is restricted from connecting to the Router.

#### 4. Wi-Fi

This section displays the current network status, the Wi-Fi name (SSID), and the Wi-Fi password of different network connections, including 2.4 GHz Wi-Fi, 5 GHz Wi-Fi, and the Guest Wi-Fi.

## 5. System Settings

This section displays the name, manufacturer, and the firmware version of the device. You can also check here for software updates.

## 6. Parental Controls

Parental Controls enable you to block certain websites by entering their web addresses.

## 7. Help

Click on the link provided here to access the Verizon Wireless website, where you can find the support and the resources you need.

## Chapter 3 Setting up a Wireless Network

Click the arrow ">" on the bottom right side of the **Wi-Fi** column to enable or disable the 5 GHz Wi-Fi, 2.4 GHz Wi-Fi, or Guest Network.

## 3.1 Wireless Status

There are two ways to change Wi-Fi status. The first is to slide the **Wi-Fi** switch in the **Wi-Fi** column to the right. The switch will turn blue when Wi-Fi is on. The second is to click the arrow ">" on the bottom right side of the **Wi-Fi** column. The Wi-Fi page will appear. Slide the **Wi-Fi** switch to the right. You will know that Wi-Fi is turned on when the switch turns blue. To turn off Wi-Fi, slide the switch to the left. Grey indicates that Wi-Fi is now disabled.

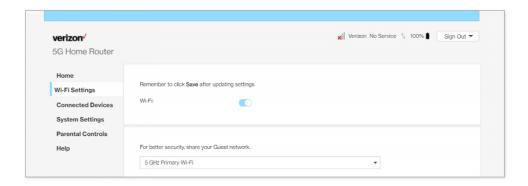

The drop-down menu in the middle of the screen enables you to select the 5 GHz Wi-Fi or 2.4 GHz Wi-Fi to view and change related settings.

## 3.2 5 GHz Wi-Fi

Slide the **Enable 5 GHz Wi-Fi** switch to the right. The switch turns blue to indicate that the selected Wi-Fi is turned on. To turn off the Wi-Fi, slide the switch to the left. If 5 GHz Wi-Fi is not turned on, the Guest Wi-Fi on 5 GHz will not work.

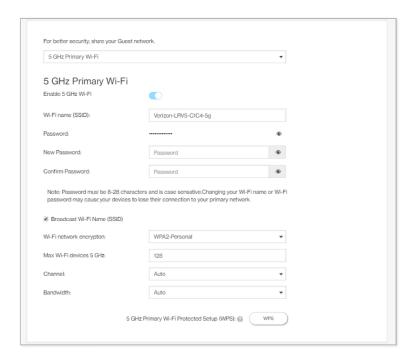

#### Wi-Fi name (SSID)

The Wi-Fi name (SSID) is the name of the wireless network broadcasting from this system. In order for devices to connect to the local network over a wireless link, they must select this network name from the list of detected wireless networks in the area.

#### Password

Specify a password for your wireless network. Click the selected password for the SSID.

#### New Password

Enter a new password here for the SSID.

#### Confirm Password

Type the new password here.

Note: Passwords must be 8–28 characters long and are case sensitive. (If the encryption type is WEP-64, the password must be exactly 10 hex digits ([0–9], [a–f], or [A–F]). Changing your Wi-Fi password may cause your devices to lose their connection to your Wi-Fi. Leave empty if you don't want to make a change.

## Broadcast Wi-Fi Name (SSID)

Check the box if you want to broadcast the SSID. The SSID will be displayed when you search for available networks.

Note: If you disable SSID broadcasting by unchecking this check box, WPS will also

be disabled.

## Wi-Fi network encryption

Select one security method from the drop-down menu. The encryption types include None, WEP-64, WPA2-Personal, WPA-WPA2-Personal.

#### Max Wi-Fi devices 5 GHz

The maximum number of Wi-Fi clients allowed on the Router using 5 GHz Wi-Fi. The highest value for this field is 128.

#### Channel

This specifies the frequency the radio uses to transmit wireless frames. Select a channel from the list of channels or choose **Auto** to allow the system to determine the best channel to use.

#### Bandwidth

Specify the bandwidth for each channel. Select Auto to allow the system to determine the optimal bandwidth.

## 5 GHz Primary Wi-Fi Protected Setup (WPS)

WPS allows rapid wireless connection between the Router and other WPS-compatible devices. Click on the **WPS** button to turn on the WPS function.

## 3.3 2.4 GHz Wi-Fi

Slide the switch to the right. The switch turns blue to indicate that the selected Wi-Fi is turned on. To turn off the Wi-Fi, slide the switch to the left. If the 2.4 GHz Wi-Fi is not turned on, the Guest Wi-Fi on 2.4 GHz will not work.

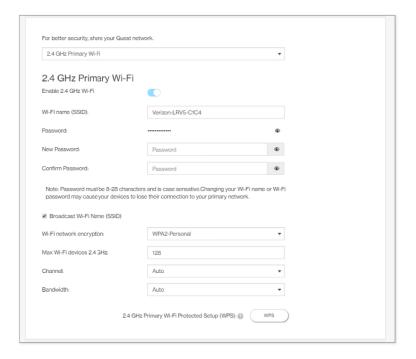

#### Wi-Fi name (SSID)

The Wi-Fi name (SSID) is the name of the wireless network broadcasting from this system. In order for devices to connect to the local network over a wireless link, they must select this network name from the list of detected wireless networks in the area.

#### Password

Specify a password for your wireless network. Click the selected password for the SSID.

#### New Password

Enter a new password here for the SSID.

#### Confirm Password

Type the new password here.

Note: Passwords must be 8–28 characters long and are case sensitive. (If the encryption type is WEP-64, the password must be exactly 10 hex digits ([0–9], [a–f], or [A–F]). Changing your Wi-Fi password may cause your devices to lose their connection to your Wi-Fi. Leave empty if you don't want to make a change.

## Broadcast Wi-Fi Name (SSID)

Check the box if you want to broadcast the SSID. The SSID will be displayed when you search for available networks.

#### Wi-Fi network encryption

Select one security method from the drop-down menu.

## Max Wi-Fi devices 2.4 GHz

The maximum number of Wi-Fi clients allowed on the Router using 2.4 GHz Wi-Fi. The highest value for this field is 128.

## **Channel**

This specifies the frequency the radio uses to transmit wireless frames. Select a channel from the list of channels or choose **Auto** to allow the system to determine the best channel to use.

#### Bandwidth

Specify the bandwidth for each channel. Select Auto to allow the system to determine the optimal bandwidth.

## 2.4 GHz Primary Wi-Fi Protected Setup (WPS)

WPS allows rapid wireless connection between the Router and other WPS-compatible devices. Click on the **WPS** button to turn on the WPS function.

## 3.4 Guest Wi-Fi

Slide the **Enable Guest Wi-Fi** switch to the right. The switch will be blue when the guest network is enabled.

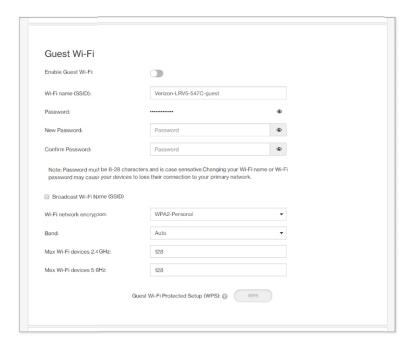

## Wi-Fi name (SSID)

The Wi-Fi name (SSID) is the name of the wireless network broadcasting from this system. In order for devices to connect to the local network over a wireless link, they must select this network name from the list of detected wireless networks in the area.

#### Password

Specify a password for your wireless network. Click the selected password for the SSID.

#### New Password

Enter a new password here for the SSID.

## Confirm Password

Type the new password here.

Note: Passwords must be 8–28 characters long and are case sensitive. (If the encryption type is WEP-64, the password must be exactly 10 hex digits ([0–9], [a–f], or [A–F]). Changing your Wi-Fi password may cause your devices to lose their connection to your Wi-Fi. Leave empty if you don't want to make a change.

## Broadcast Wi-Fi Name (SSID)

Check the box if you want to broadcast the SSID. The SSID will be displayed when you search for available networks.

## Wi-Fi network encryption

Select one security method from the drop-down menu.

#### Band

Select the band to be used.

#### Max Wi-Fi devices 2.4 GHz

The maximum number of Wi-Fi clients allowed on the Router using 2.4 GHz Guest Wi-Fi. The highest value for this field is 128.

## Max Wi-Fi devices 5 GHz

The maximum number of Wi-Fi clients allowed on the Router using 5 GHz Guest Wi-Fi. The highest value for this field is 128.

## Guest Wi-Fi Protected Setup (WPS)

WPS allows rapid wireless connection between the Router and other WPS-compatible devices. Click on the **WPS** button to turn on the WPS function.

Note: WPS will become inaccessible if the <u>Broadcast Wi-Fi Name (SSID)</u> feature is not activated.

Click **Save** to save your changes, or click **Cancel** to discard any changes you made.

Note: The 2.4 GHz Guest Wi-Fi only works when the matching 2.4 GHz Wi-Fi is activated. The 5GHz Guest Wi-Fi only works when the matching 5 GHz Wi-Fi is activated.

## Chapter 4 Connected Devices

This section displays information of LAN connected devices, including the connection type, IP address, host name, MAC address, and whether the connected devices are restricted or not.

## 4.1 Devices connected to your router

The function presents a list of devices that are currently connected to your router as well as the information of these devices, including the names, MAC addresses, connection types, and whether the devices are restricted or not.

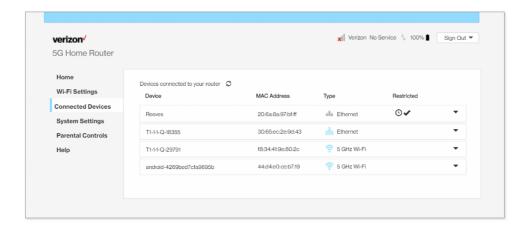

### **Device**

The name of each device that has been connected/is currently connected to the Router is displayed here.

#### MAC Address

The MAC Address of each device that is connected to the Router is displayed here.

#### Type

This section shows the type of connection each device uses to connect to the Router.

#### **Restricted**

This section displays devices which are blocked from connecting to the Router as well as the settings of the restriction. The vicon indicates that the selected device is

blocked permanently. The oicon indicates that the device is only restricted during the specified periods of time.

The **Delete Device** feature enables you to select and remove devices which have connected to the Router. Once removed, the computer/device will not be displayed on this page.

The **Block Device** switch allows you to block or allow computers or devices from establishing a connection to the Router. To block a device, first click on its name, then

slide the **Block Device** switch to the right. The switch will be blue when the feature is enabled.

## 4.2 Restrictions

You can specify a period of time during which the selected device will be blocked from connecting to the Router. To add rules, click **Add Schedule**.

#### Schedule Name

Type the name for the schedule in this field.

## **Time Restrictions**

Specify the date and time period when you wish the selected devices to be blocked. Slide the **All Day** switch to the right if you want to block a selected device for a whole day. Click **Save** to apply the changes you made.

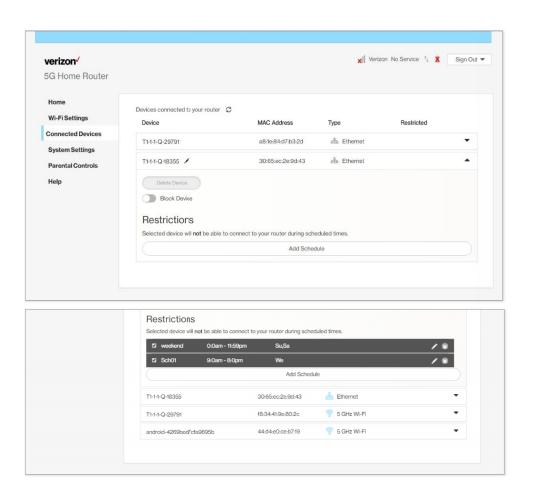

# **Chapter 5 Configuring System Settings**

You can select different settings for the system here.

#### 5.1 General Information

The **General Information** page in **System Settings** provides device information on the Router, including the device name, IMEI, model, and more.

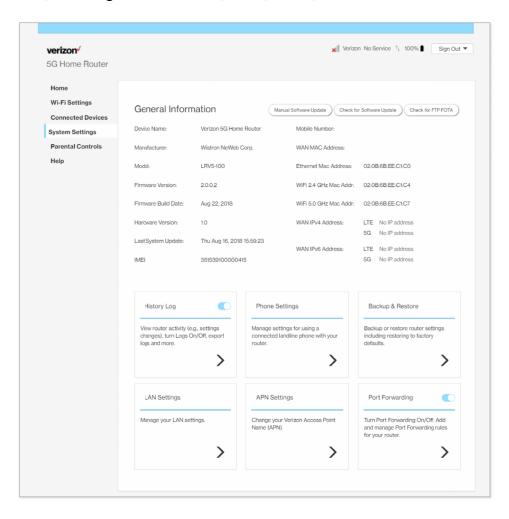

To access the **General Information** page, click **System Settings** on the front page of the administration website.

#### Manual Software Update

This option enables you to update the software on your Router. Click **Manual Software Update** to update the Router's software.

#### Check for Software Update

Click Check for Software Update to see if there are software updates available.

## Check for FTP FOTA

FOTA (Firmware over the Air) is a method that enables firmware update online. Click **Check for FTP FOTA** to check if the firmware is the latest version.

At the bottom of the **General Information** page are six panels: **History Log**, **Phone Settings**, **Backup & Restore**, **LAN Settings**, **APN Settings**, and **Port Forwarding**.

## 5.2 History Log

The **History Log** page provides various activity records of your Router. To access this page, click **History Log** on the General Information page.

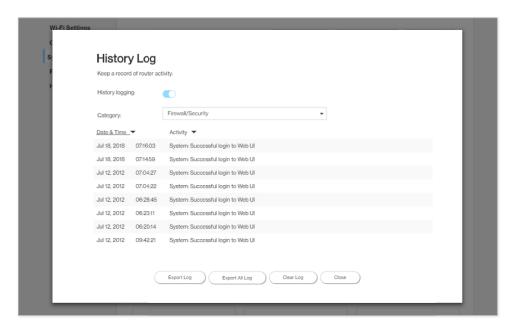

## **History Logging**

Use this switch to turn the History Logging function on or off.

#### Category

Use the drop-down menu to select the type of log you wish to export, then click the **Export Log** button to export the log. Select **Export All Log** to export all types of logs. To erase all log history, click **Clear Log**. Click **Close** to close the window.

### Date & Time

Click on Date & Time to sort the history log in chronological order.

#### Activity

Click on Activity to sort the history log by Activity.

## 5.3 Phone Settings

The **Phone Settings** page covers settings for a landline phone connected to your Router. To access this page, click **Phone Settings** on the **General Information** page.

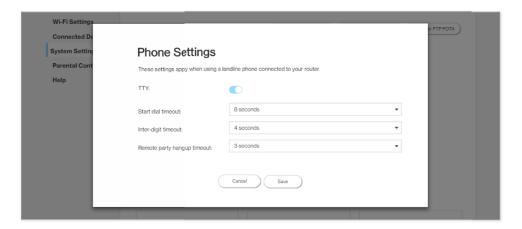

## **TTY**

When the TTY (teletypewriter) setting is enabled, you can use your phone with a TTY device to assist with hearing impairments.

## Start dial timeout

Period that the dial tone is available after the phone is lifted off the hook.

### **Inter-digit timeout**

Maximum interval between digits when dialing.

## Remote party hang up timeout

Period of silence following remote hang-up.

Click **Save** to save your preferred phone settings, or click **Cancel** to discard any changes you made.

## 5.4 Backup & Restore

The **Backup & Restore** page covers functions for backing up/restoring the settings on your Router and resetting it to factory settings. To access this page, click **Backup & Restore** on the **General Information** page.

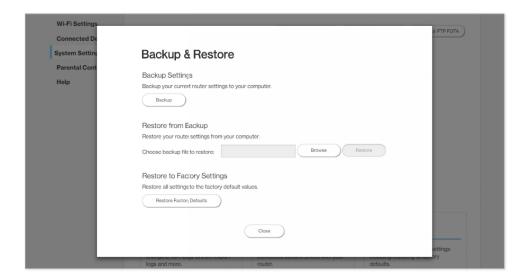

## **Backup Settings**

Click the **Backup** button to backup your current Router settings to your computer.

## Restore from Backup

Click **Browse** and select the file on your computer which contains the backup settings you wish to restore, then click **Restore** to restore the settings.

#### Restore to Factory Settings

Click **Restore Factory Defaults** and wait for the progress bar to complete in order to reset your Router to factory settings.

Click Close to close this window.

## 5.5 LAN Settings

The **LAN Settings** page includes settings to configure advanced LAN settings (e.g., IP address, Subnet mask, DHCP, etc.) for your Router. To access this page, click **LAN Settings** on the **General Information** page.

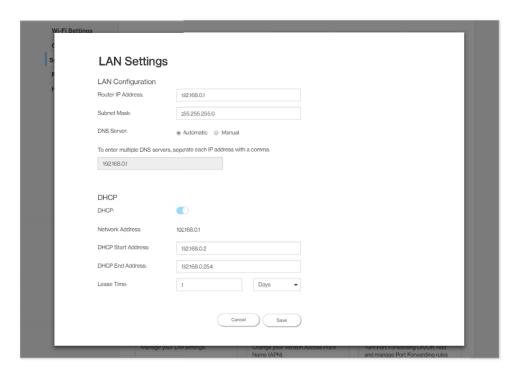

## **LAN Configuration**

In this section, enter the desired info in the following fields:

## Router IP address

Specify a range of IP addresses the Router may assign to devices. The default LAN IP configuration is 192.168.0.1.

#### Subnet Mask

The subnet mask along with the previously configured IP address defines the network. The default value for subnet mask is 255.255.25.0.

#### **DNS Server**

Use this function to toggle whether the DNS server is set automatically or manually.

#### IP addresses for multiple DNS servers

Enter the IP addresses for multiple DNS servers in this field (separate each IP address with a comma.)

## **DHCP**

DHCP assigns LAN IP addresses for connected devices. You can specify the range of IP addresses the Router may assign to devices. Click the **DHCP** switch to turn the DHCP function on or off. You can also enter the desired information in the following fields:

#### **DHCP Start Address**

Specify the address that starts the range for the pool of IP addresses in the same subnet as the router.

## **DHCP End Address**

Specify the address that ends the range for the pool of IP addresses in the same subnet as the router.

## Lease Time

You can specify a period of time after which an assigned IP address will be retrieved from devices.

Click **Save** to save your preferred LAN settings, or click **Cancel** to discard any changes you made.

#### 5.6 **APN Settings**

The APN Settings page enables you to configure the Access Point Name (APN) for your Router. To access this page, click APN Settings on the General Information page.

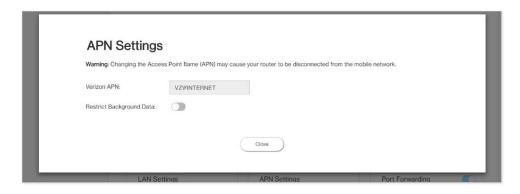

<u>Verizon APN</u>
This filed shows the Router's APN, which is not editable.

## Restrict Background Data

This feature will be automatically enabled if the current data usage exceeds the threshold defined by the user. Once enabled, data transfer in the background will be stopped.

## 5.7 Port Forwarding

Port Forwarding can be used to open certain ports of a device to communicate with an Internet service. To turn on the Port Forwarding, slide the **Port Forwarding** switch on the bottom right of the **General Information** page to the right. The switch turns blue to indicate that the function is turned on. To turn off this function, slide the switch to the left. To access this page, click **Port Forwarding** on the **General Information** page.

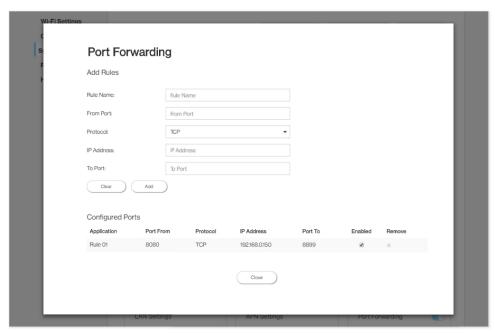

From the **Port Forwarding** page, enter the appropriate forwarding options listed on the page, then click **Add** to save your changes, or click **Cancel** to discard any changes you made. Click **Close** to close this page. The options include:

#### **Add Rules**

#### Rule Name

Type the name of the service for which the port forwarding rule has been created.

#### From Port

Type the value range of the WAN port from which you want to forward packets.

#### Protocol

Choose the protocol to be used for port forwarding.

#### IP Address

The local server's IP address.

## To Port

Type the value range of the LAN port to which you want to receive the forwarded packets.

#### **Configured Ports**

This table displays the ports that have been configured.

## **Application**

The created rule name will be displayed here.

#### Port From

This shows the value of the start port.

## **Protocol**

This shows the protocol selected for the corresponding port forwarding rule.

## IP Address

This shows the local server's IP address.

## Port To

This shows the value of the end port.

#### **Enabled**

The icon indicates that the corresponding port forwarding rule has been enabled.

## Remove

Click on the x icon to delete a port forwarding rule.

# Chapter 6 Using Parental Controls

By creating Internet access policies, Parental Controls allow you to control and monitor Internet access.

**Parental Controls** can be activated on the Home page by sliding the **Filters** switch in the Parental Controls column.

You can also enable or disable the function after you enter the **Parental Controls** page. Slide the **Parental controls** switch to the right. When the switch is blue, parental control of websites and devices is enabled. To turn off this function, slide the switch to the left.

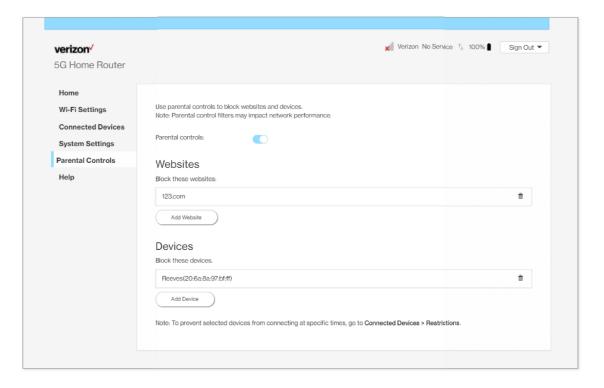

#### Websites

This function can be used to block computers or devices from accessing certain websites through the Router. The websites that have been blocked are displayed on the screen. To add a website to the block list, click **Add Website** and enter the website in the input field. Click **Add** to save your changes, or click on the icon to remove the selected website from the block list.

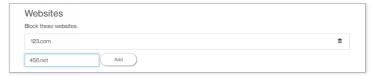

#### Devices

To add a device to the block list, click **Add Device.** A drop-down list will display the

devices that are currently connected to the Router and their MAC address. Select the device that you want to block, then click **Include.** The devices that appear on this list will be not be able to access ALL the websites listed in the <u>Websites</u> section.

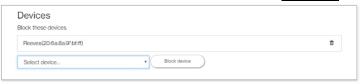

## Chapter 7 Help

Click on the link provided in this chapter to access the Verizon Wireless website, where you can find the support and the resources you need.

Verizon Wireless: Support

https://www.verizonwireless.com/support/5g/home/

# **Chapter 8 Troubleshooting**

This chapter contains a list of issues frequently encountered by users. Possible solutions and techniques to address the issues are also provided.

## How do I remove the battery cover and put the cover back on after I replace the battery?

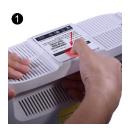

Step 1: Press down on the battery cover.

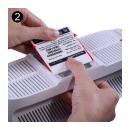

Step 2: Slide the cover in the direction of the red arrows and pull the cover out.

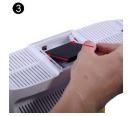

Step 3: Install the battery.

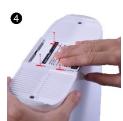

Place the battery cover back on top of the battery compartment as indicated in the image.

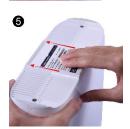

Slide the battery cover back in the direction as indicated by the arrows.

## How do I restore the Router's defaults settings?

There are two ways to restore the Router's default settings:

- A) Use the tip of a ballpoint pen or a straightened paperclip to depress the "Reset" button on the back of the Router for at least ten seconds.
- B) Go to the **System Settings** column on the Home screen and access the **Backup & Restore** section. Click **Restore Factory Defaults** and wait for the progress bar to complete in order to reset your Router to factory settings.

## How do I change the password on the Router's administration website?

From the Router's Home screen, access the **Admin Settings** on the drop-down menu on the top right of the administration website's **Home** page.

#### Can I use an 802.11b wireless card to connect to the Router?

Yes, the Router can interface with 802.11b cards or 802.11g cards. The 802.11g standard is backward compatible with the 802.11b standard. The Router can be setup to handle just "g" wireless cards, just "b" wireless cards, or both.

## I cannot access the Router's administration website. What should I do?

Make sure the computer that is connected to the Router is set up to dynamically obtain an IP address.

# Appendix: Specifications

## **Product specifications**

## Wi-Fi

2.4G 802.11b/g/n MIMO 2 × 2 5G 802.11 a/n/ac MIMO 4 × 4 5G 802.11 ac MIMO 4 × 4 (backhaul) 2.4G/5G DBDC, WPS

#### LTE

CAT 6 (Rel.10), Band 2/4/5/13, FDD Supports downlink inter and intra 2-Carrier Aggregation

#### Memory

DDR3: 256 MB × 4 NAND: eMMC 512 MB

## Embedded Antenna 2.4G/5G, GPS, LTE

## **Mechanical Specifications**

#### **LEDs**

LEDs  $\times$  6 (amber and green)

#### Ports/Interface

LAN (Gigabit Ethernet RJ-45 ports with LED)  $\times$ WAN (Gigabit Ethernet RJ-45 port with LED)  $\times$ RJ11 phone ports  $\times$  2 (Related features will be available soon) RJ31X alarm port  $\times$  1 (Related features will be available soon) Reset button  $\times$ DC Jack  $\times$ Power button  $\times$ WPS button  $\times$ SIM Socket x1

#### **Environmental**

<u>Power</u>

Router: 54V/40W & PSE: 54V/60W

## Operating Ambient Temperature

10°C to 40°C

Relative Humidity 8% to 95% non-condensing

Shipping and Storage Temperature –20°C to 85°C

Shipping and Storage Relative Humidity 5% to 100%